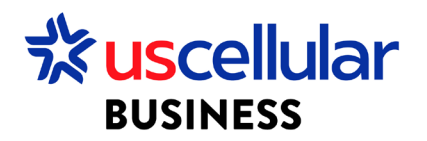

## Activate SIM Cards – Individual

- 1. Log in to ConnectHQ
- 2. Select the Subscriptions menu
- 3. Select the SIM Card to activate on the respective checkbox
- 4. Click on the Action context menu
- 5. Select Trial or Activate to move sims to an active state

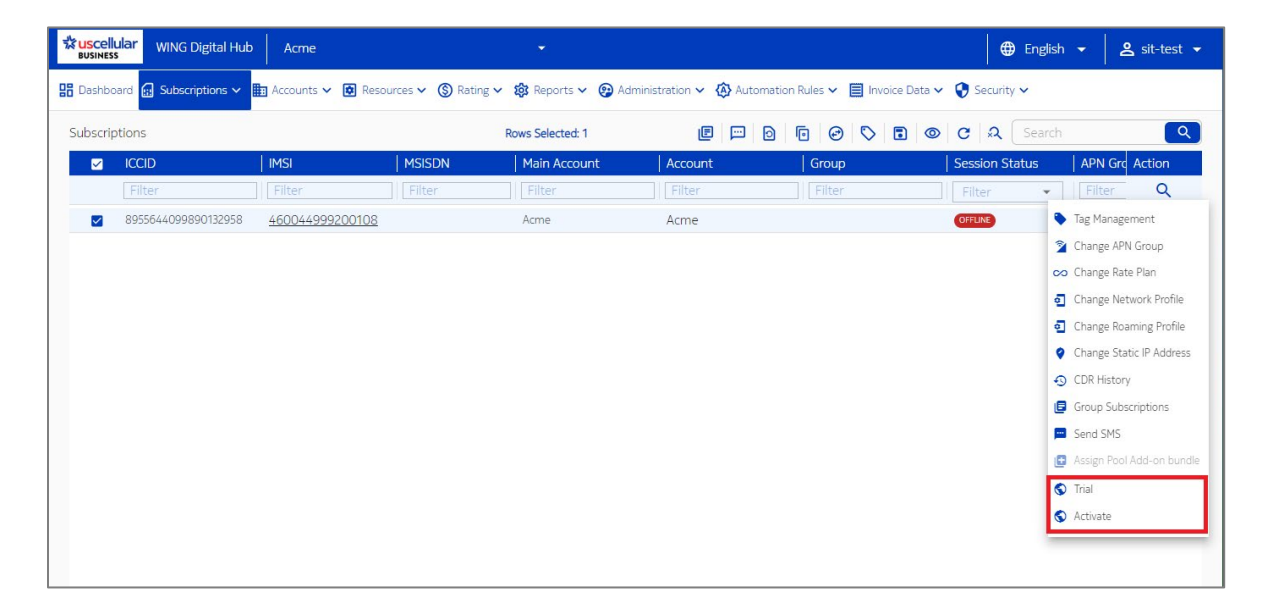

## 6. Click OK

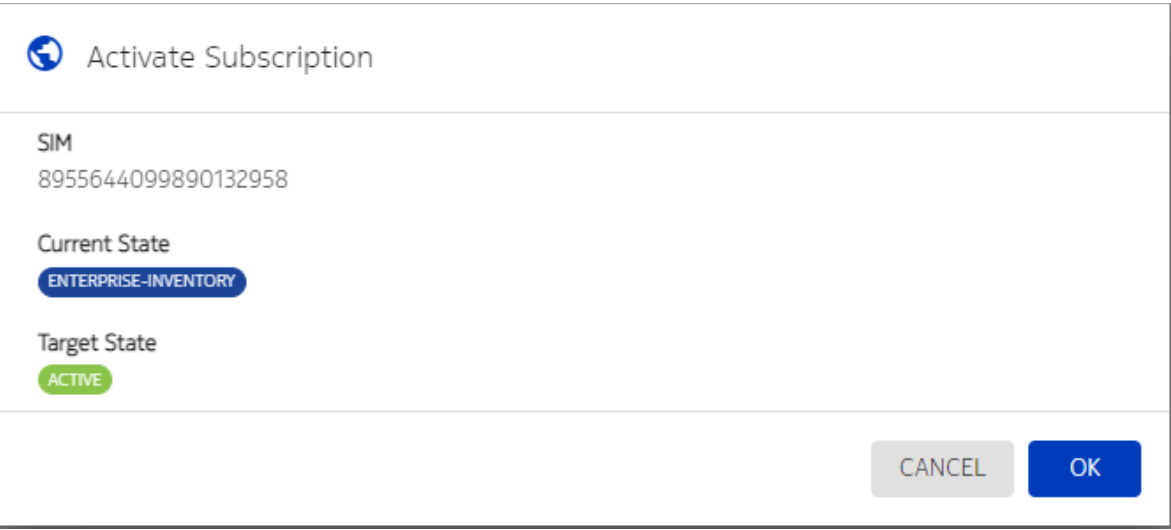

## Activate SIM Cards – Bulk

- 1. From the Subscriptions Menu:
	- a. Select the checkboxes to the left of each sim you would like to activate

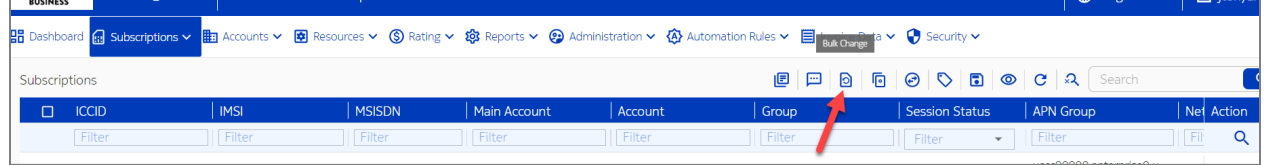

- b. Or you can simply check the Bulk Change option without the checkboxes for larger activation requests
- 2. Select Mode
	- a. File This is for the larger activation requests
		- i. This option you will upload a comma delimited CSV file with ICCID as your header and all your ICCID values below
	- b. SIMS selected This is if you have checked boxes next to sims
- 3. Select operation type = SIM Life Cycle
- 4. SIM Life Cycle = Active
- 5. Click CHANGE